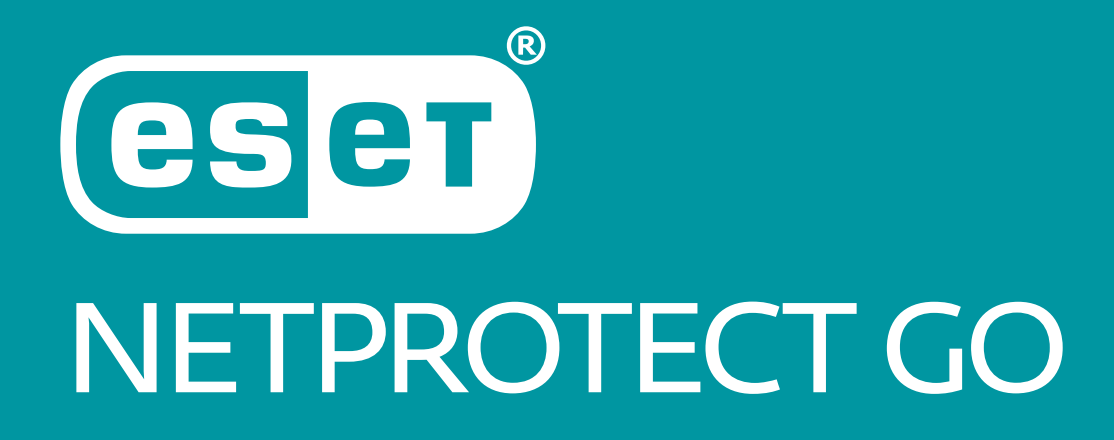

Návod na inštaláciu mobilnej aplikácie

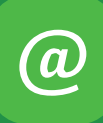

Naša zákaznícka linka:

## **02/208 28 208**

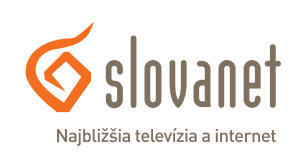

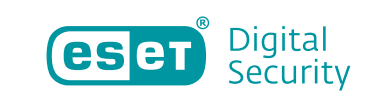

- **1.** Stiahnite si aplikáciu ESET NetProtect Go pre váš smartfón. Pre Android verziu kliknite [TU](https://play.google.com/store/apps/details?id=com.eset.netprotect.gp&hl=cs) a pre iOS verziu [TU.](https://apps.apple.com/sk/app/eset-netprotect-go/id6446674729?l=sk)
- **2. Po otvorení vás aplikácia vyzve na prepojenie s účtomzriadenýmu nás.Je preto nevyhnutné, abyste sa prihlásili do vašej privátnej zóny[Môj RadioLAN.](https://my.radiolan.sk/)**

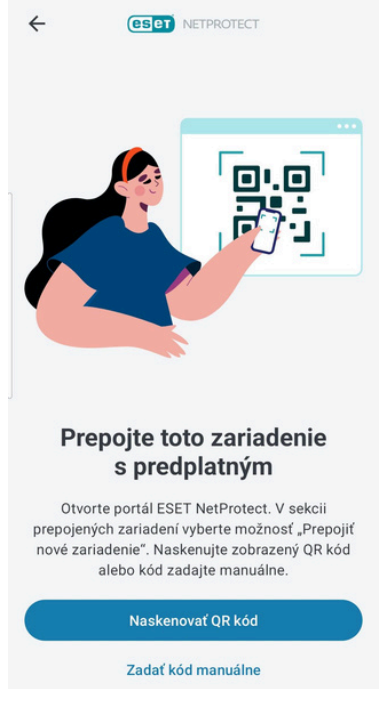

**Obrázok 1** Výzva na prepojenie účtov

**3.** Po prihlásení do zóny Môj RadioLAN kliknite na "Moje služby", vyberte službu s ESET NetProtect a kliknite na tlačidlo ESET NetProtect portal.

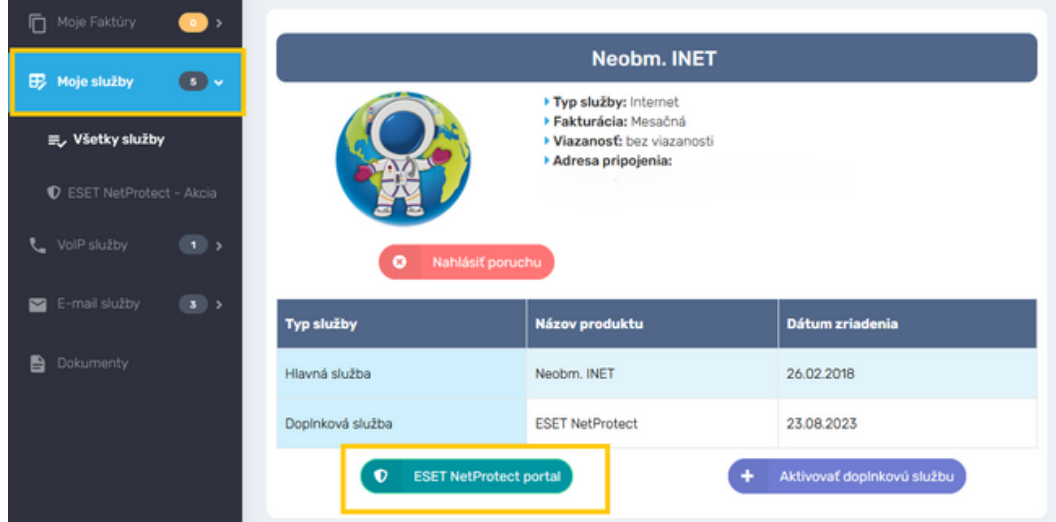

**Obrázok 2** ESET NetProtect v zóne Môj RadioLAN

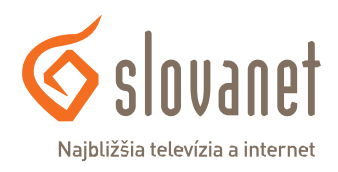

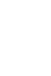

 $\bm{Q}$ 

3

**4.** V portáli ESET NetProtect prejdite do sekcie "Prepojené zariadenia" a následne kliknite na "Pridať nové zariadenie".

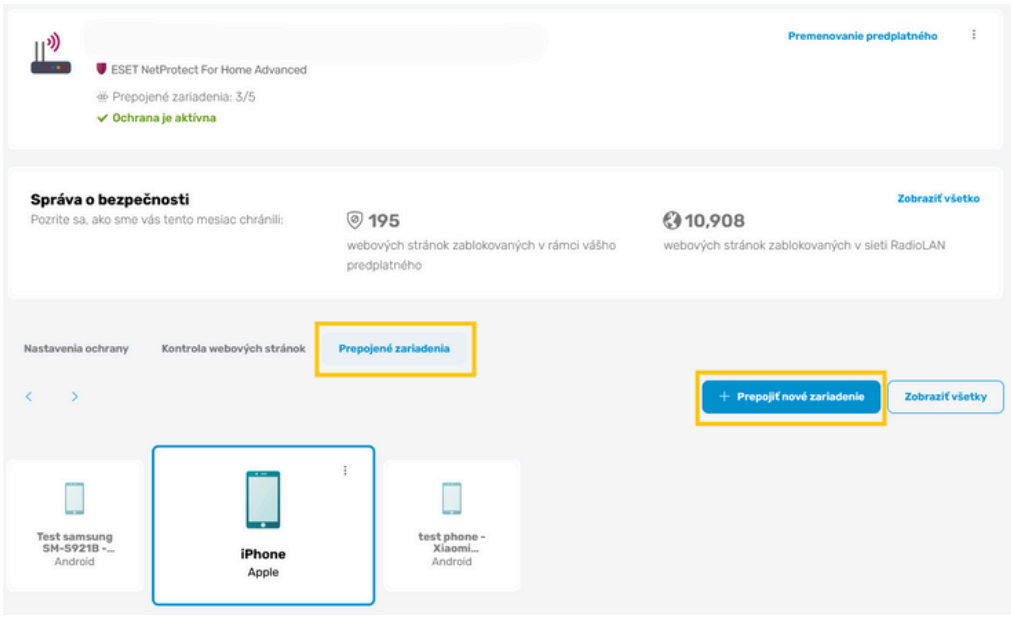

**Obrázok 3** Pridaniezariadenia

**5.** Portál ESET NetProtect vám ponúkne možnosť prihlásenia do mobilnej aplikácie nasnímaním QR kódu alebo zadania vygenerovaného kódu. Prostredníctvom aplikácie si zvoľte jednu z možností a prihláste sa.

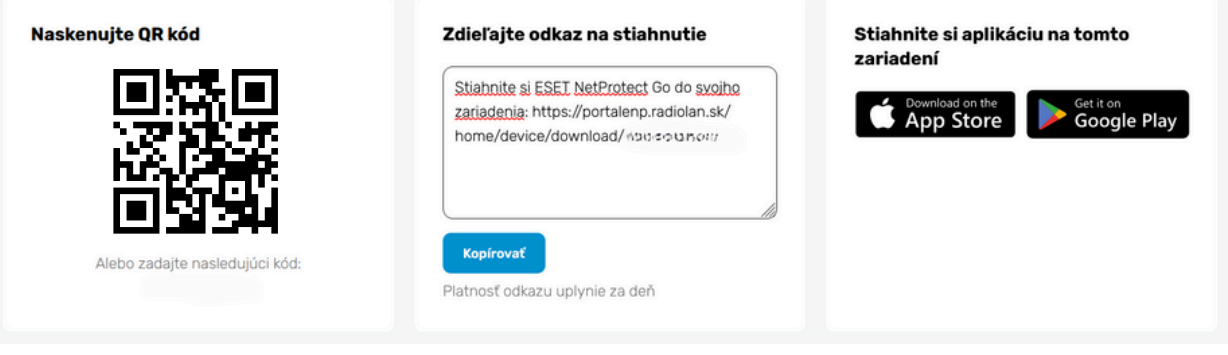

**Obrázok 4** Sken QR kódu alebo zadanie kódu

6. V mobilnej aplikácií ESET NetProtect Gonastavte dodatočné nastavenia, ktoré vám služba ponúka. Následne si aktivujte ochranu vášho smartfónu a môžete sa tešiť možnostiam, ktoré služba ponúka.

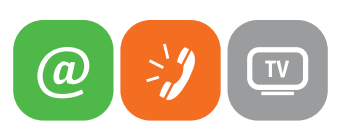

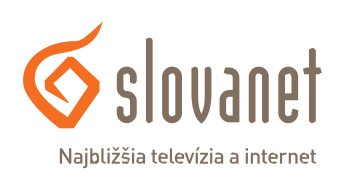